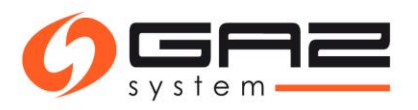

# Instructions for submitting applications for a transmission contract and applications for capacity / ability allocation (PP / PZ) through the Information Exchange System

### **Spis treści**

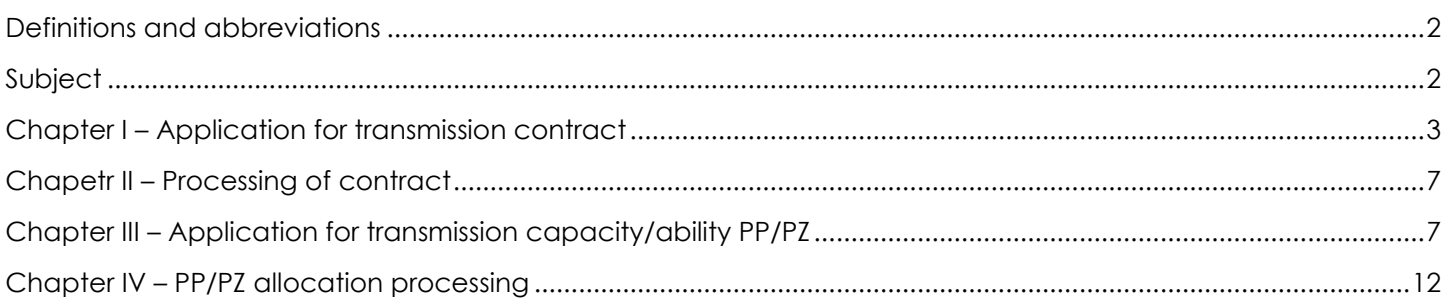

## <span id="page-1-0"></span>**Definitions and abbreviations**

**IES** – Information Exchange System. **GAZ-SYSTEM** – GAZ-SYSTEM employee. **ZUP** – Shippers applicant.

## <span id="page-1-1"></span>**Subject**

All activities inside IES essential to conclude the transmission capacity / ability allocation, including activities of application for transmission contract under which the provisions of capacity and of the transmission services is taking place. Instruction includes division of performed activities into employees of **GAZ-SYSTEM** and **ZUP (Shipper)** side.

# <span id="page-2-0"></span>**Chapter I – Application for transmission contract**

**ZUP**: Create an application for transmission contract.

Path: Main menu: Contracts / Transmission / List of applications for transmission contract

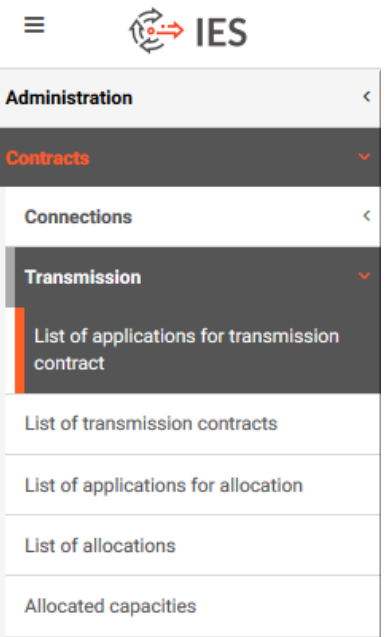

**ZUP:** Press Add and choose one of the following options: "Application for National Transmission System Contract" or "Application for Interoperator Transmission Contract"

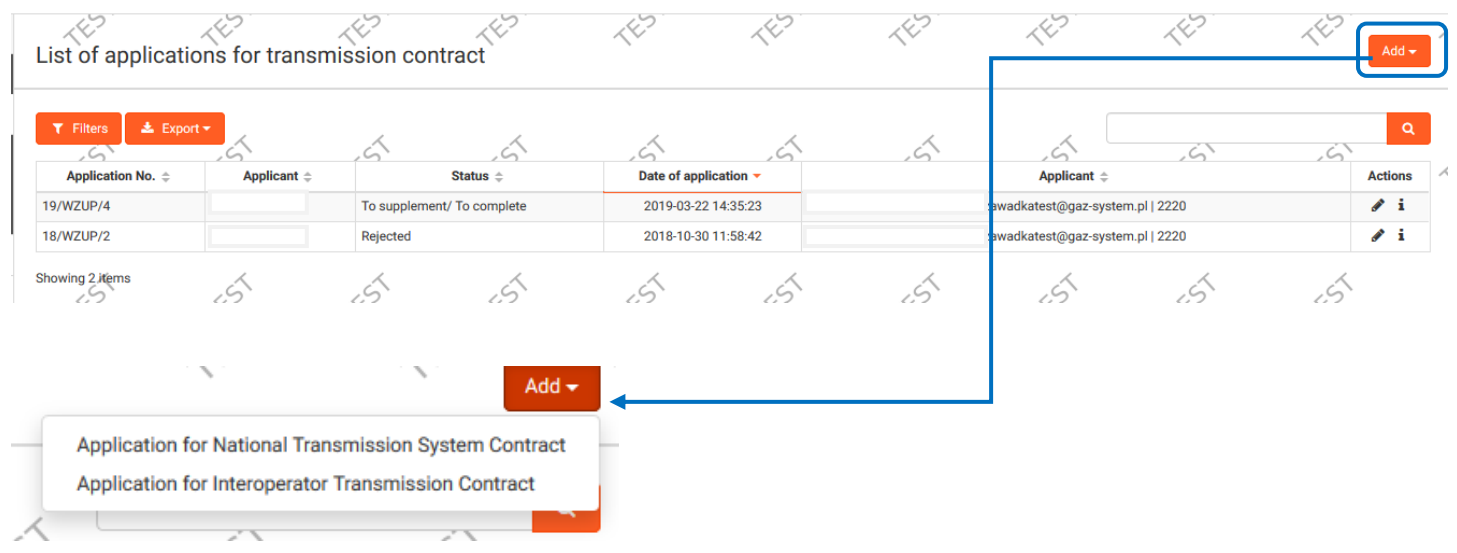

## ! **Applying for Transit Gas Pipeline System Contract is possible only via TGPS bookmark.**

Path: Main menu: Contracts / **TGPS** / List of applications for transmission contract TGPS **/ "Add" button**

\_\_\_\_\_\_\_\_\_\_\_\_\_\_\_\_\_\_\_\_\_\_\_\_\_\_\_\_\_\_\_\_\_\_\_\_\_\_\_\_\_\_\_\_

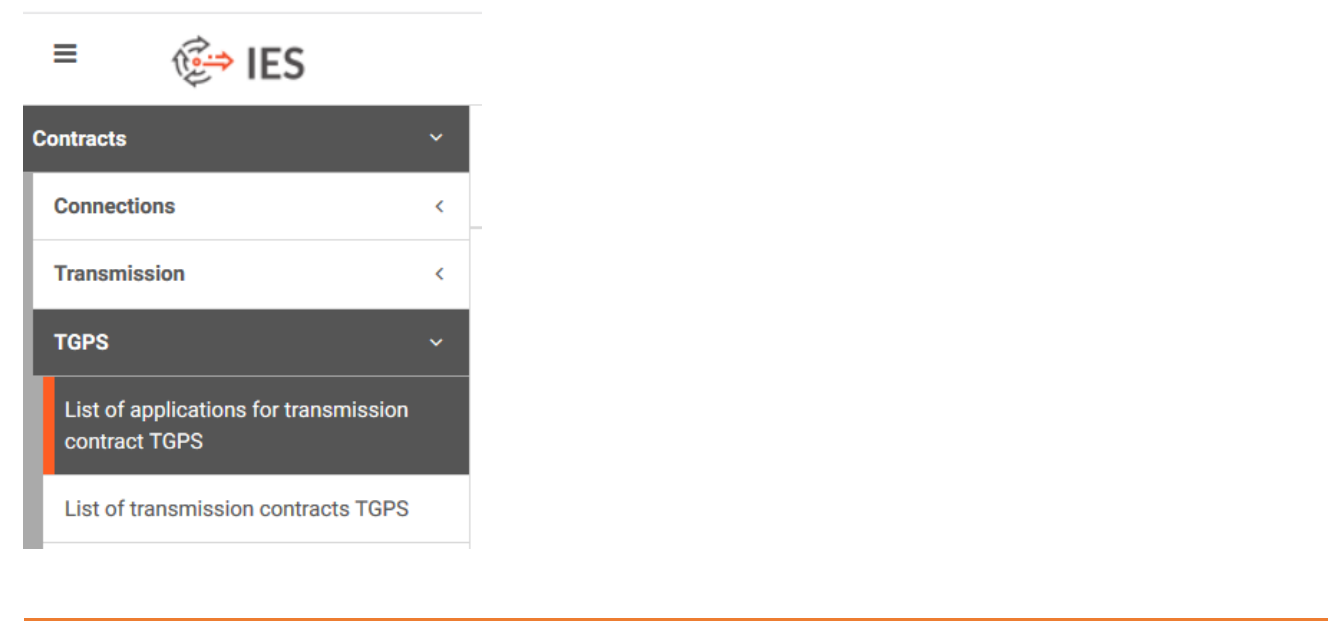

Save Verify

*National Transmission Contract: A gas transmission contract executed between the TSO and a System User, which provides access to the polish transmission system and to the provision of transmission services for System Users.*

*Interoperator Transmission Contract: A gas transmission contract executed by the TSO with a DSO or by the TSO with a SSO, which sets out additional detailed terms and methods of cooperation between the parties.*

**Contract for TGPS:** A gas transmission contract executed between the OSGT and a System User, which *provides access to the Transit Gas Pipeline System and to the provision of transmission services for System Users.*

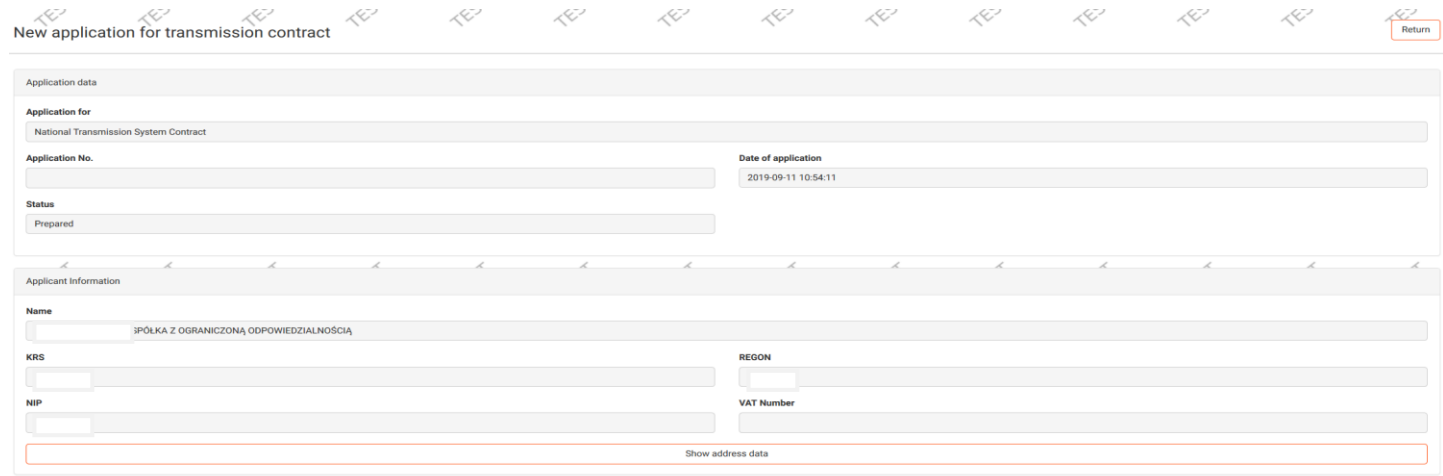

Sections: "Applicant Information" and "Company address" will complete automatically with the Organization's **main database.**

**ZUP:** Save application for transmission contract.

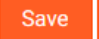

After saving the application, below message will display, and new bookmarks will appear:

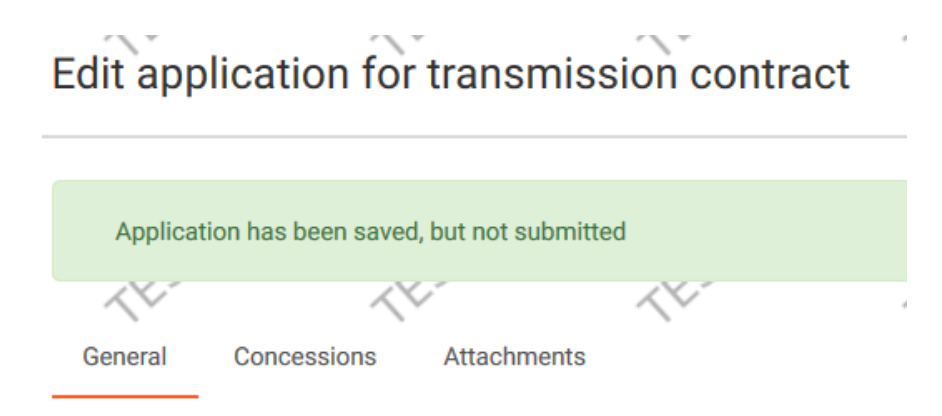

**ZUP**: Thru "Concessions" bookmark add suitable attachment to application form.

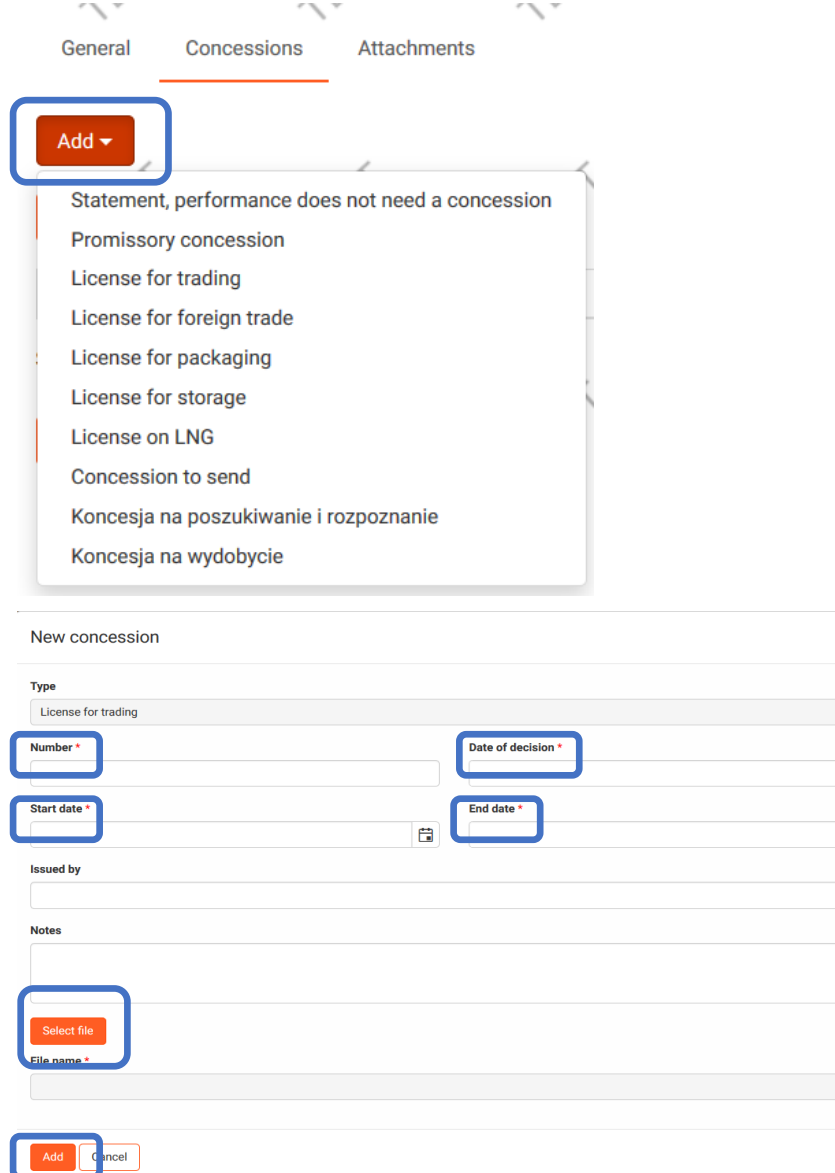

**ZUP**: After fulfilling required information and adding chosen document, press **Add** button and continue to **Attachments** bookmark.

 $\blacksquare$ 

自

**1**: In "Attachments" bookmark add necessary document to application form.

Path: New application for transmission contract / bookmark "Attachments".

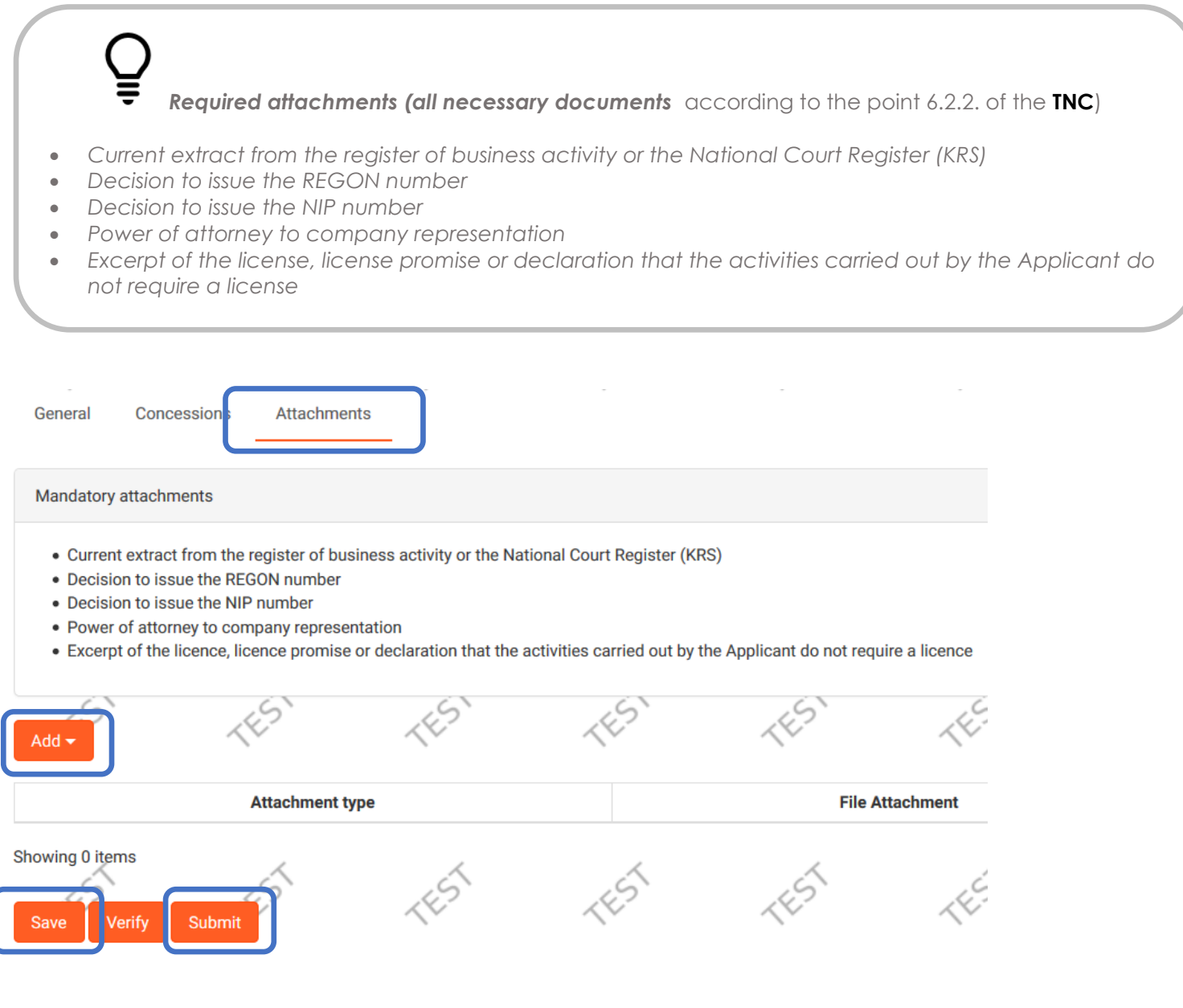

**2**: Save changes.

New application for transmission contract / ["Save" button ]

**3**: Submit the application after saving it with the requested attachments.

<span id="page-5-0"></span>New application for transmission contract / ["Submit" button ]

**GAZ-SYSTEM:** Application analysis.

## **Chapter II – Processing of the transmission contract**

**GAZ-SYSTEM:** Adds the draft of the transmission contract in IES and sends 2 copies to the **Shipper**.

**ZUP**: Analyzes the agreement draft, which is available in submitted application: Main menu Contracts / Transmission / **List of applications for transmission contract**

The application for transmission contract should have status: "**Contract draft sent**". By clicking "Edit application" there will be a possibility of editing and previewing of application and its attachments including contract draft.

List of applications for transmission contract

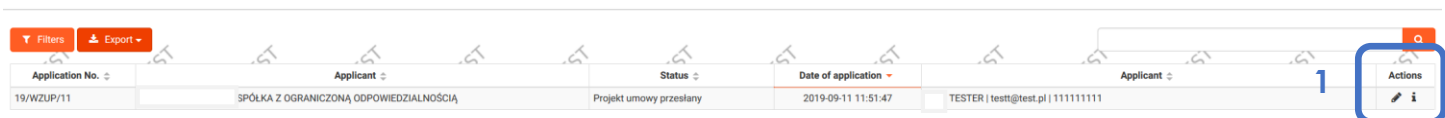

The contract draft is located In the bookmark "Attachments", file can be downloaded by clicking on the adequate icon in Action section.

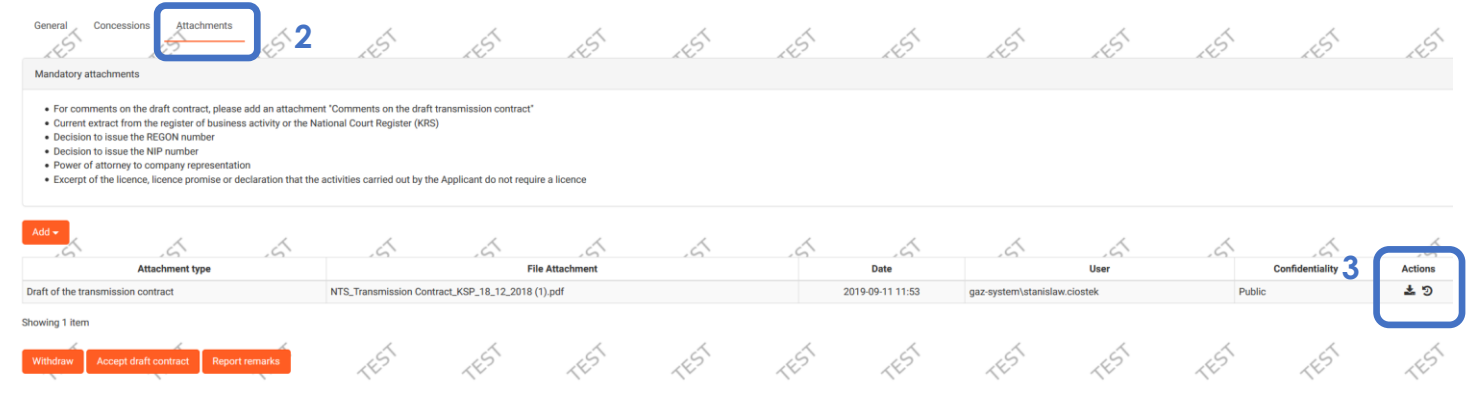

**ZUP:** Accepts the draft of transmission contract by clicking on "**Accept draft contract**" button.

If you would like to report remarks to the transmission contract draft, add in Attachment bookmark document called "Comments on the draft of the transmission contract" and press "Report remarks" button.

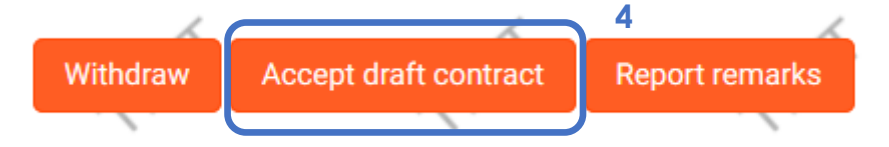

**GAZ-SYSTEM:** Introduces the transmission contract to IES (when the contract draft has been accepted by the ZUP). After receiving signed copies of transmission contract draft, application status will change to "**Contract concluded**". The signed paper version of transmission contract is sent to the ZUP.

<span id="page-6-0"></span>**ZUP:** Transmission contract is now available in "List of transmission contracts".

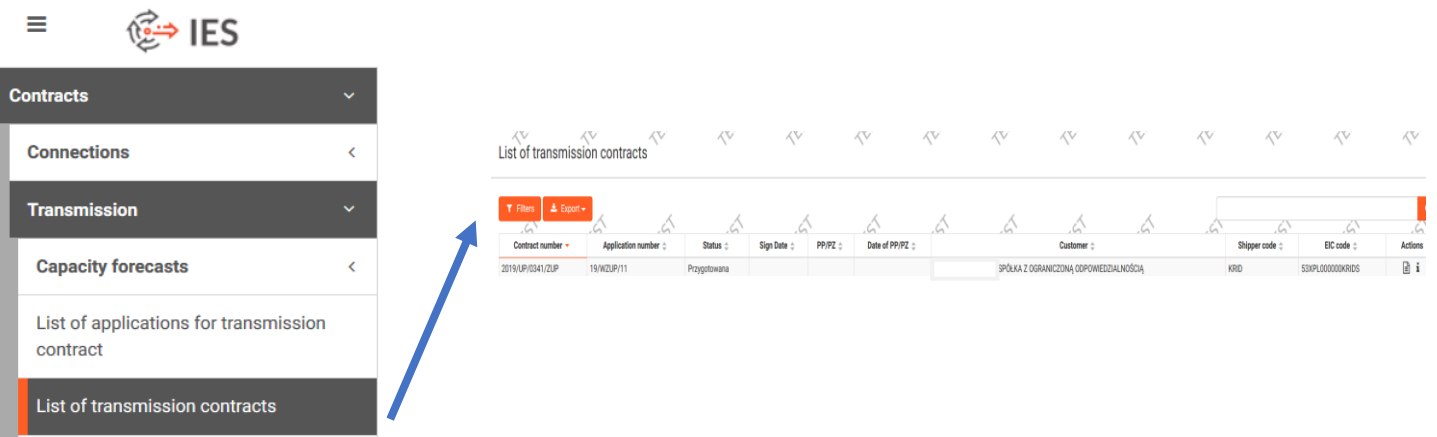

## **Chapter III – Application for transmission capacity/ability PP/PZ**

**1.**  $\equiv$  $\mathbb{G}$  IES Information Exchange System EST TEST TEST TEST TEST TEST TEST ⋌⊘ ĿŠ κĔ χŠ List of transmission contracts Connection Tra  $\pm$  Export  $\cdot$  $\overline{\mathbf{r}}$  Filters  $\alpha$ Á **Capacity forecasts** Date of Shipt Contrac **Application** Sign  $\Rightarrow$  $\Rightarrow$  $PP/PZ \triangleq$ List of applications for transmission number number Status  $\triangle$ Date PP/P7 Customer 4 code  $FIC code <sup>^</sup>$ contract **白** 2015/10 **15/WMID/14 Zawarta** 2015-00-01  $14$ 2019-07-26 SPÓŁKA Z OGRANICZONĄ ODPOWIEDZIALNOŚCIĄ /0206/MUR List of transmission contract: **2.**  ${\mathbf R}^{\mathbf 0}$ Ė  $\mathbb{C}$  i ES Information Exchange System EST TEST **TEST** TEST TEST TEST TES ۞ Return Preview of transmission contract Connections **Transmission** PP/PZ General Concessions Attachment Annexes 45 **Capacity forecasts** Contract data List of applications for transmission contract **Contract number Application number** List of transmission contracts 2015/UP/0206/MUP 15/WMUP/14 List of applications for allocation Last day of validity **Sign Date List of allocations** 2015-09-01 Allocated capacities **Status** Signed TGPS **TGPS - archives** 

**ZUP:** Submits an application for transmission capacity/ability PP/PZ.

! **Submitting an application for transmission capacity/ability PP/PZ should be proceeded by selecting the transmission contract under which will take place the transmission capacity/ability.**

Path: Main menu: Contracts / List of transmission contracts / icon "Contract preview" / button "**New PP/PZ application"**

*Capacity - The maximum hourly quantity of gaseous fuel (PP), expressed in energy units (kWh/h), which may be delivered for transmission at a physical entry point or off-taken from the transmission system at a physical exit point.* 

*Capacity allocation - A part of the transmission contract that specifies the capacity (contracted capacity) the Network User is eligible to at the specified physical entry point or physical exit point*

*Transmission ability - The maximum hourly quantity of gaseous fuel specified in the transmission ability allocation (PZ), expressed in energy units (kWh/h), which may be delivered for transmission at an entry point or off-taken from the transmission system at an exit point.* 

*Physical points to and from DSO and SSO – PP Virtual points – PZ*

*Interconnections points and reverse flow – PP=PZ*

#### **ZUP: Choose "Type" and "Kind of application", then press Save**

Return New application for PP/PZ

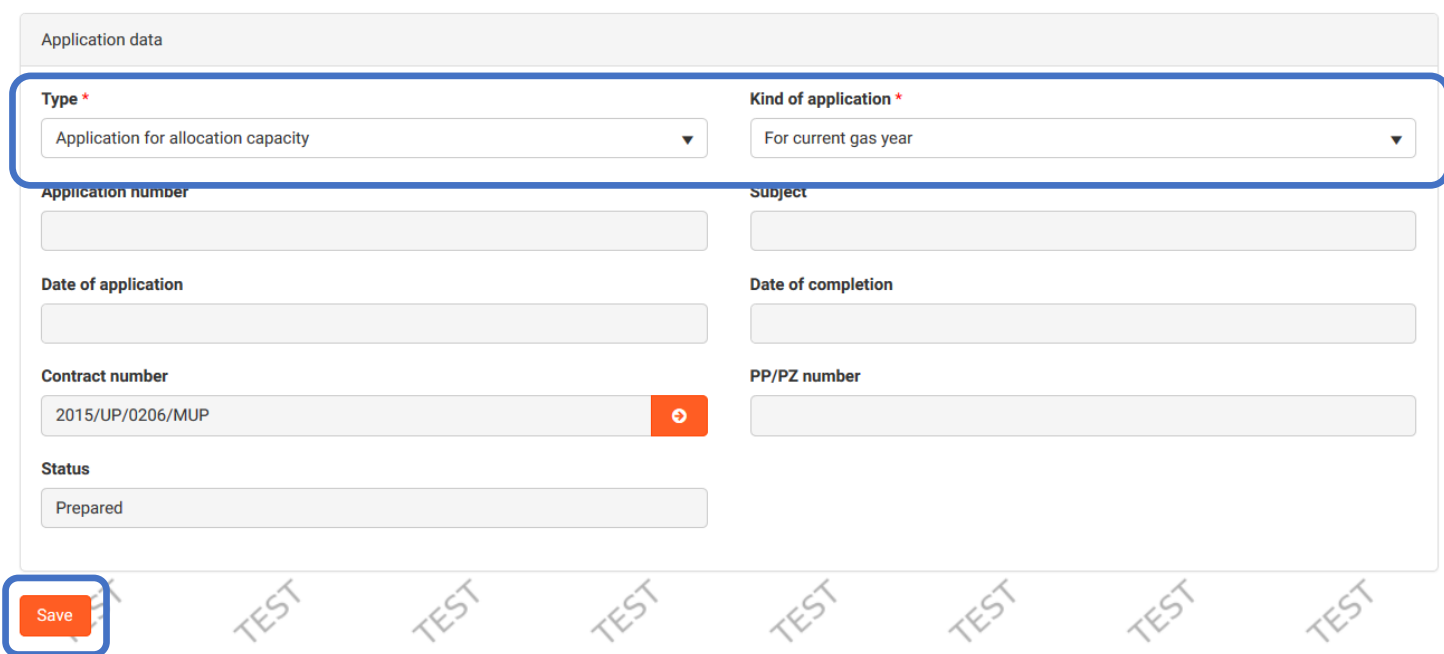

**ZUP:** After Selecting the relevant option in the fields "type" and "kind of application" **save** the application. Saving the new PP/PZ application activates the **button "Data"** and possibility of adding attachments.

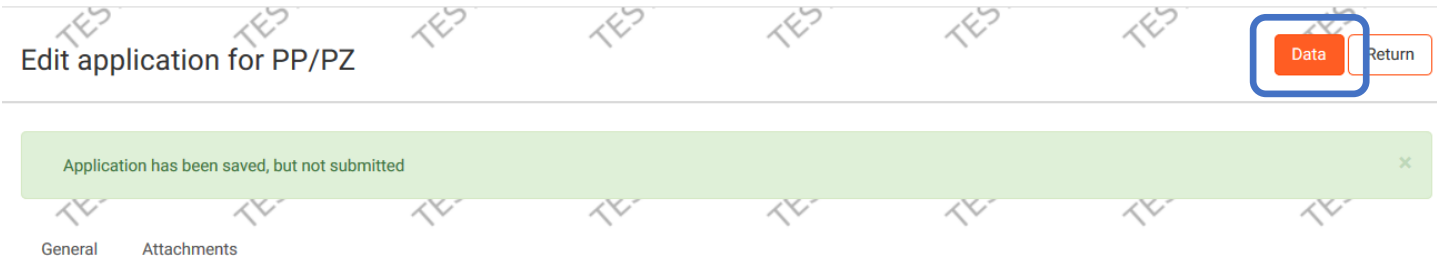

**ZUP: Introduces data** concerning points and products of allocated capacity in defined time slot**(3 options)**:

**Option 1:** Add the attachment - application for capacity/ability allocation (available at: <http://en.gaz-system.pl/strefa-klienta/do-pobrania/wnioski/> [Download data import form of application for transmission capacity/ability allocation (PP/PZ)].

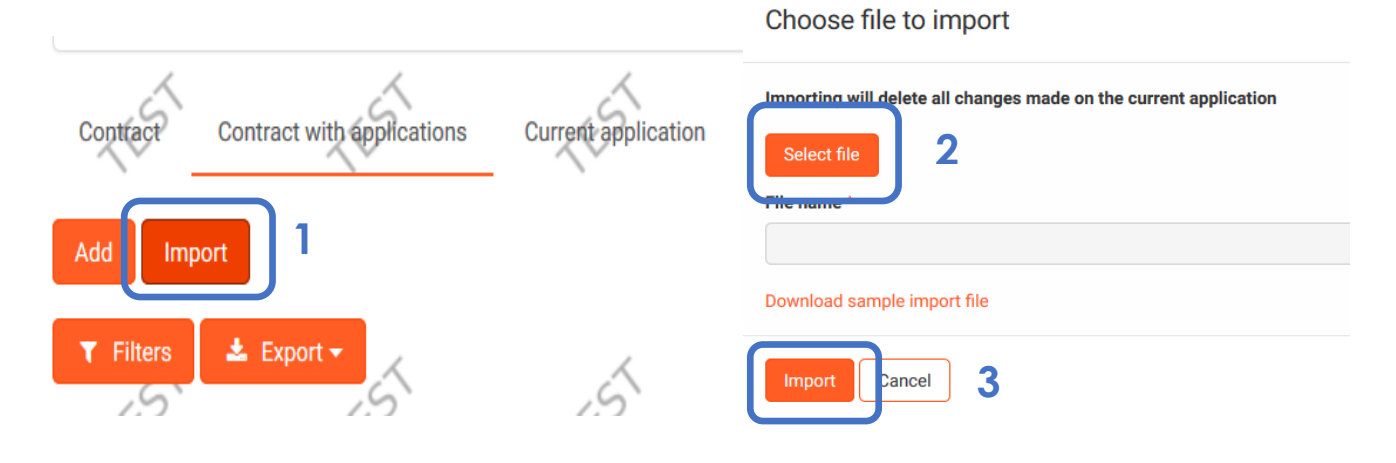

Data from appendix will import to IES system. **ZUP:** Saves changes at the bottom of the page.

**Option 2:** Select the point from the list.

Edit application for PP/PZ [ button "Data" / bookmark "Contract with applications" / "Add" button]

**Point name** 

**Product Type** 

**Bundled** 

Ability [kWh/h]

 $No$ 

Date To

 $\bullet$ 

自

 $\bullet$ 

 $\bar{\mathbf{v}}$ 

自

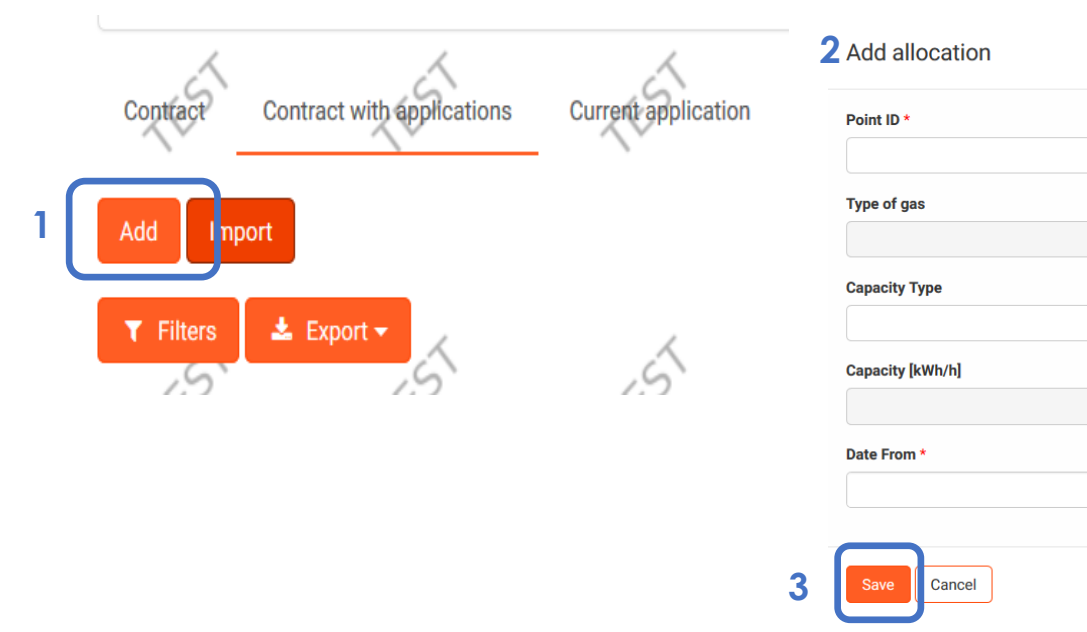

**ZUP:** Choose a point and parameters of product and accept changes then save [button "Save"]

**ZUP:** Save changes at the bottom of the page [button "Save"]

Requested PP/ PZ will appear on the list of PP/ PZ. Before submitting it, Shipper has the possibility of editing it through the column "Actions" and button "Edit".

#### **Option 3:**

Edit application for PP/PZ based on already existing PP/PZ data [button "Data" / bookmark "Agreement with applications"], then choose [**"Modify allocation"**]option from **'Actions column'.**

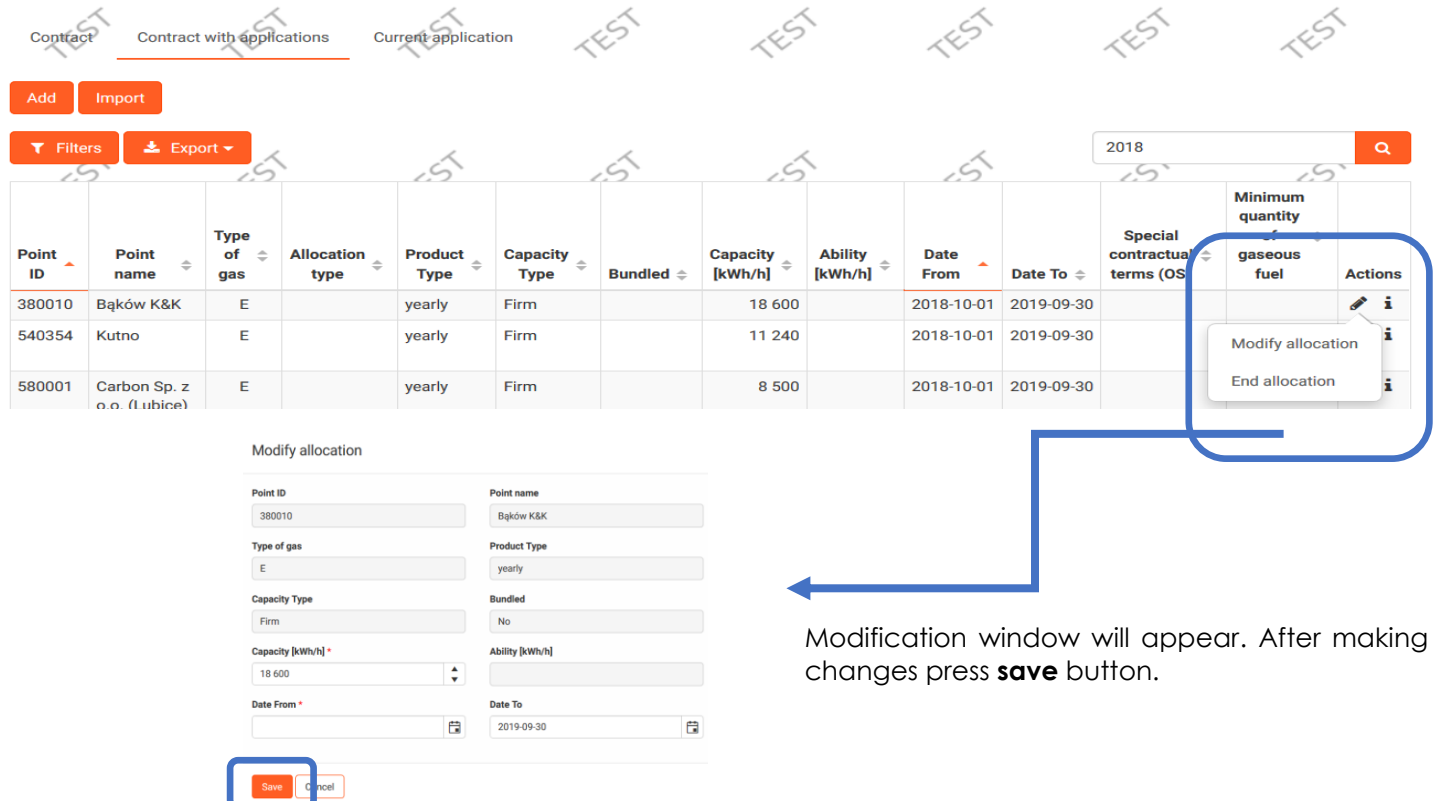

Saving the modification will cause creating the amendment to application for allocation PP/PZ.

#### **ZUP:** Save changes

#### [button "Save"]

**ZUP:** After completing the steps described in one of the above options, ZUP submits application by pressing **Submit button**

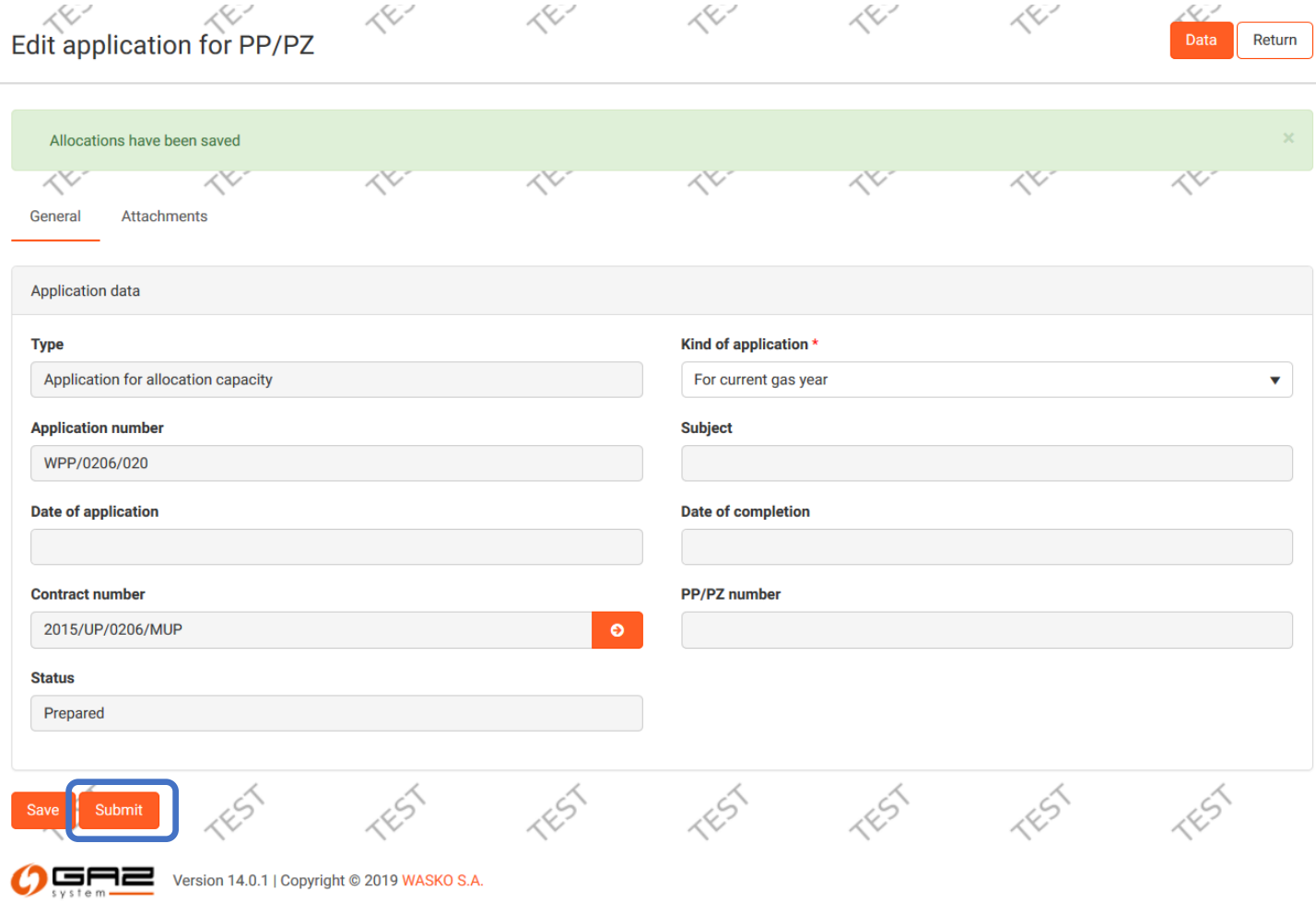

**GAZ-SYSTEM**: Analysis of the application – status of application may change.

**ZUP:** ZUP is informed abut application status changes by email. In some cases ZUP will be obligated to take action in IES (If the status is: To supplement/ To complete).

# <span id="page-11-0"></span>**Chapter IV – PP/PZ allocation processing**

#### **GAZ-SYSTEM:** Introduces PP/PZ to IES**.**

Application status will change to "Ended" and capacity / ability will be assigned.

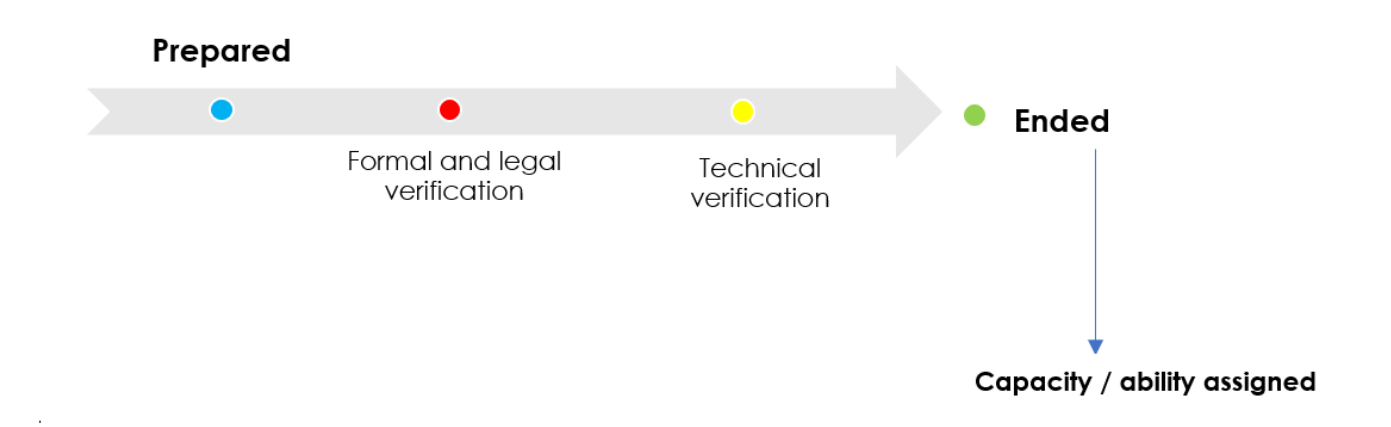

#### **ZUP:** Preview the application for PP/PZ

Main menu [ Contracts / Transmission / List of allocations ] -> column 'Action' [ button "Preview PP/PZ" ]

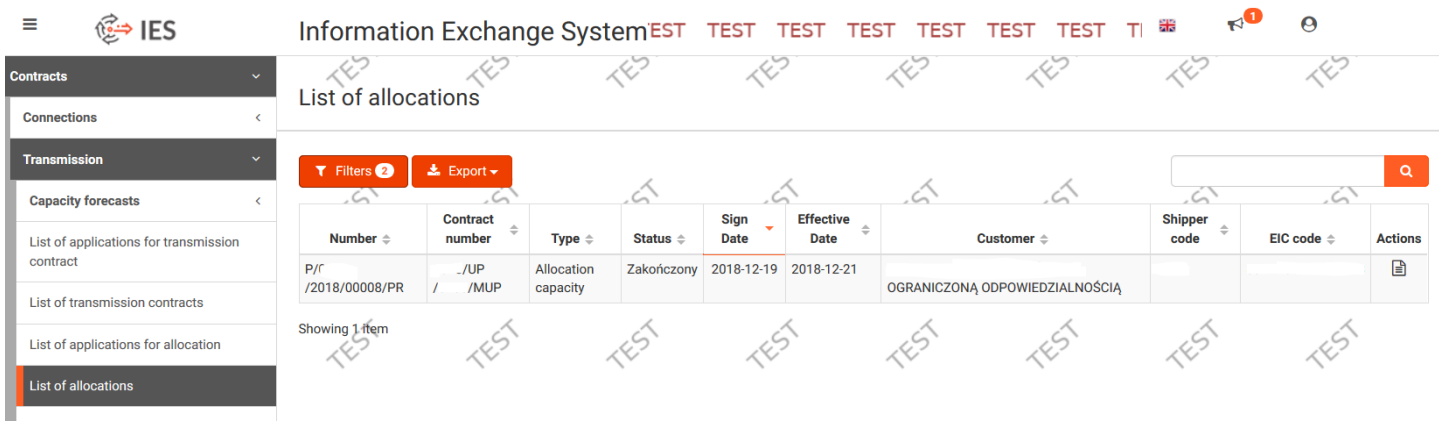